# Dernpass Stellwerk

### **Schritt-für-Schritt-Anleitung: Installation und Benutzung des Safe Exam Browsers für Lernpass plus und Stellwerk.ch**

Anleitung zur Installation und Benutzung des SEB unter macOS (Stand 05.01.2024)

## I. Download und Installation

**1. Laden Sie den Safe Exam Browsers über die sourgeforge.net Website:**

[https://sourceforge.net/projects/seb/files/seb-macosx/seb\\_macos\\_3.3/SafeExamBrowser-](https://sourceforge.net/projects/seb/files/seb-macosx/seb_macos_3.3/SafeExamBrowser-3.3.dmg/download)[3.3.dmg/download](https://sourceforge.net/projects/seb/files/seb-macosx/seb_macos_3.3/SafeExamBrowser-3.3.dmg/download)

#### **2. Installation**

Die Datei befindet sich im Verzeichnis Downloads.

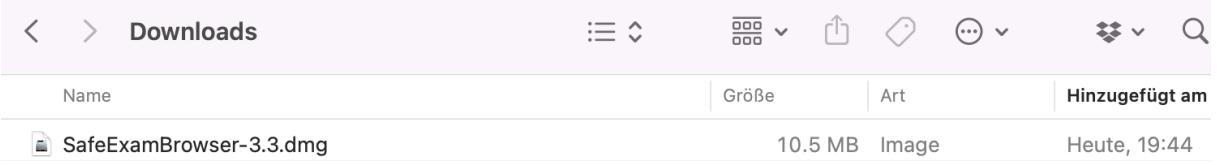

Mit einem Doppelklick auf den Dateinamen installieren Sie den SEB. Ziehen Sie danach das Programm in den Ordner Programme/Applications.

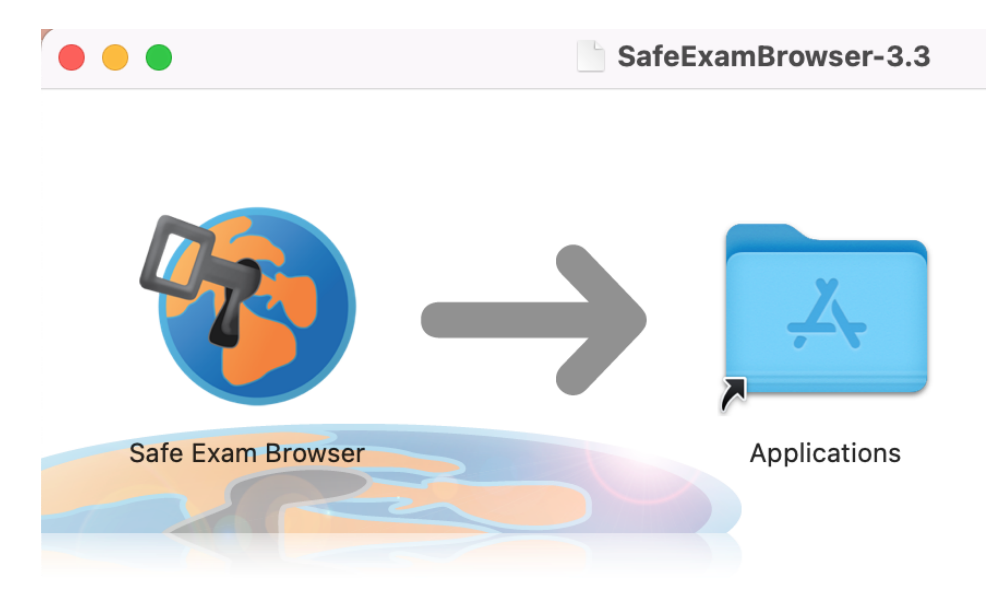

## **II. Konfiguration des SEB**

#### **1. Laden Sie die Konfigurationsdatei des SEB herunter**

Wählen Sie das System, auf dem die Stellwerktests in Ihrem Schulhaus durchgeführt werden:

- [Download Konfigurationsdatei für Lernpass plus](https://lernpassplus.ch/wp-content/uploads/2024/01/LernpassplusSafeExamBrowser.zip)
- [Download Konfigurationsdatei für Stellwerk.ch](https://lernpassplus.ch/wp-content/uploads/2024/01/StellwerkSafeExamBrowser.zip)

#### **2. Entpacken Sie die Zip-Datei auf dem Computer**

Verteilen Sie die Konfigurationsdatei auf allen Geräten, auf denen der SEB installiert ist. Mit einem Doppelklick auf die Datei ist der SEB auf Lernpassplus eingerichtet und wird gestartet.

## III. Verwendung des SEB

#### **1. Starten des SEB & Authentifizierung**

Vor Teststart öffnet die Lehrperson auf den Geräten, auf denen der Test durchgeführt werden soll, den SEB über die Konfigurationsdatei. Die Lehrperson gibt die eigenen Logindaten ein, um den Zugang zum SEB zu authentifizieren:

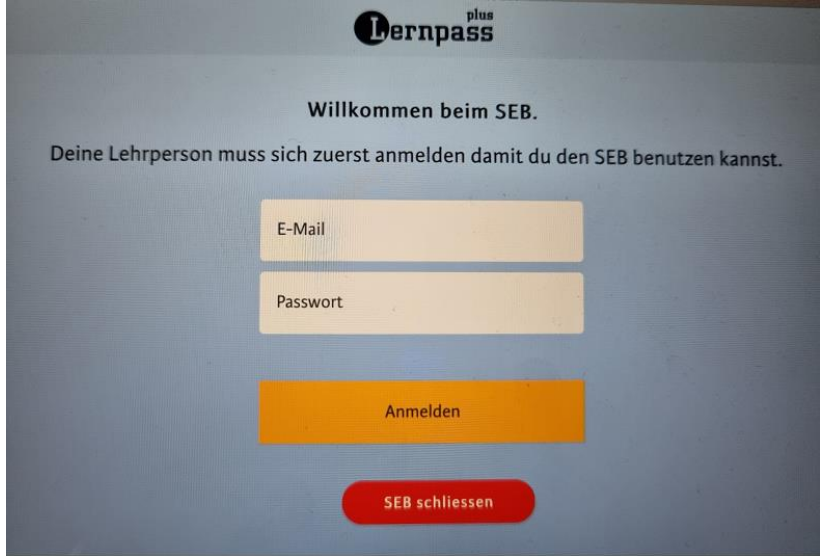

#### **2. Anmeldung der Lernenden im persönlichen Konto**

Die Lernenden loggen sich anschliessend wie gewohnt in ihr persönliches Konto ein:

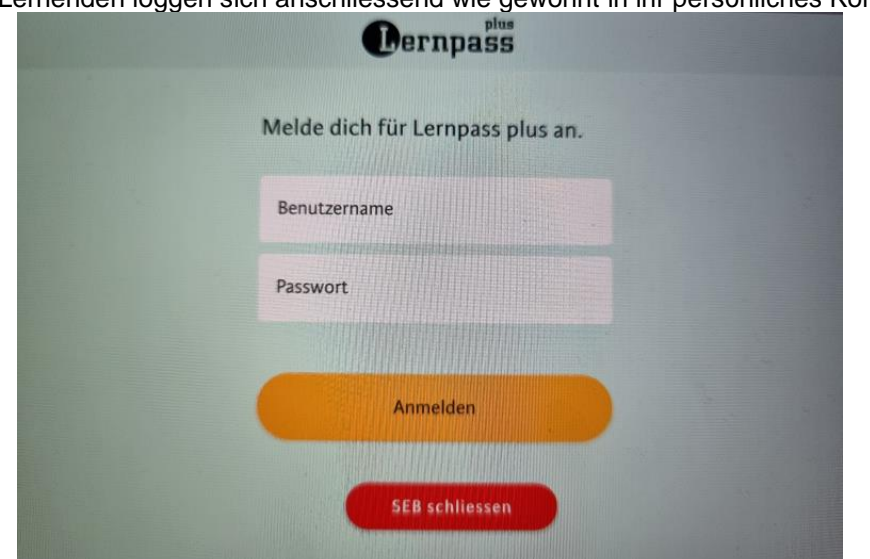

#### **3. Testdurchführung**

Im persönlichen Konto können die Lernenden in der gewohnten Umgebung den freigeschalteten Test durchführen:

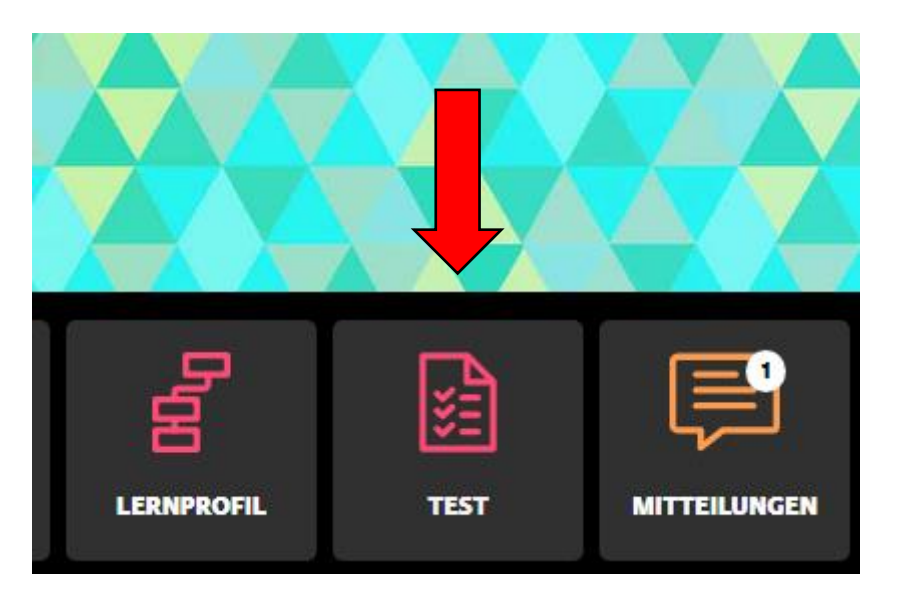

Der Test wird in einem neuen Fenster geöffnet.

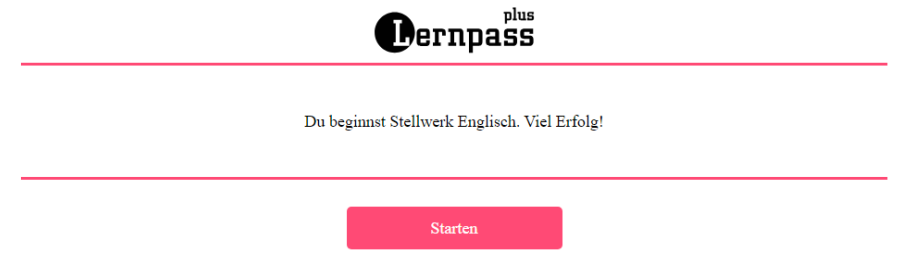

#### **4. Beenden des SEB**

Haben die Lernenden den Test abgeschlossen, können sie den SEB oben rechts über den roten Button "SEB schliessen" auf der Startseite des eigenen Kontos beenden.

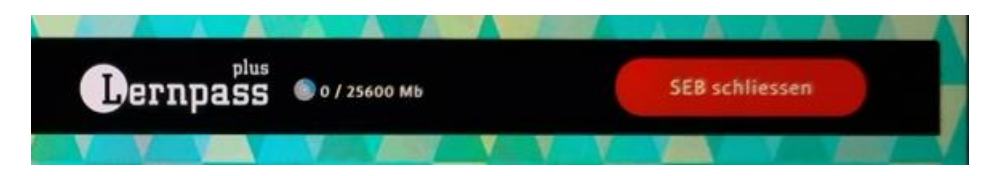

*Hinweis: Wird der SEB vor Beenden des Tests geschlossen, muss die Lehrperson den SEB neu Aufstarten und Authentifizieren, damit der Test fortgesetzt werden kann.*